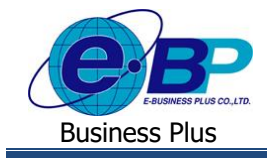

**การตั้งค่าผลการอนุมตัิ**

## ❖ **วตัถุประสงค์**

้ เนื่องจากในโปรแกรมจะสร้างเฉพาะผลการอนุมัติที่ใช้สำหรับการอนุมัติเท่านั้น แต่หากต้องการเพิ่มผลการอนุมัติที่เป็นไม่ ้อนุมัติ จะต้องทำการสร้างใหม่ โดยจะแนะนำขั้นตอนเพื่อให้ผู้ใช้งานสามารถตั้งค่าจากในโปรแกรมได้

## ❖ **ผลการอนุมัติ**

หลการอนุมัติ เป็นตัวเลือกที่จะปรากฏในจอภาพของการอนุมัติใบขออนุมัติต่าง ๆ เพื่อให้ผู้อนุมัติพิจารณาเลือกว่าจะอนุมัติ หรือไม่อนุมัติใบขออนุมัติของพนักงาน โดยโปรแกรมจะมีผลการอนุมัติที่เป็นมาตรฐานมาให้แล้ว 1 รายการ คือ ผลการอนุมัติแบบ "อนุมัติ" ในกรณีที่ต้องการเพิ่มผลการอนุมัติแบบ "ไม่อนุมัติ" ฝ่ายบุคคลสามารถเพิ่มเติมได้ไม่จำกัด และสามารถแยกประเภทของผล การอนุมัติแบบ "ไม่อนุมตัิ" ตามเหตุผลที่ไม่อนุมตัิใบขออนุมัติของพนักงานได้

## **ขั้นตอนการตั้งค่า**

➢ อยทู่ ี่หนา้จอ**การตั้งค่า** <sup>→</sup> เลือก **ระบบข้อมูลผ่านเวป** <sup>→</sup> เลือก **ผลการอนุมตัิ**<sup>→</sup> คลิกขวา <sup>→</sup> เลือก**เพิ่มผลการอนุมตัิ**

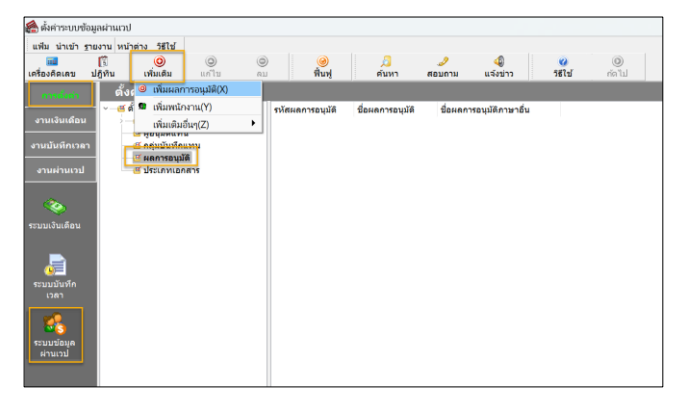

➢ จากน้นัจะปรากฏหน้าจอดังรูป

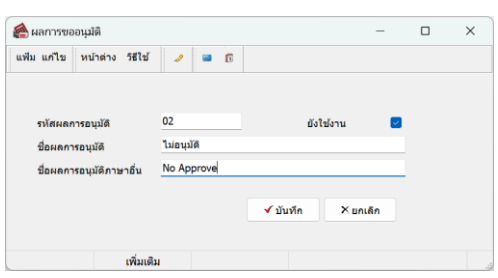

**ค าอธิบาย**

- รหัส คือ การตั้งค่ารหัสของผลการขออนุมัติ ซึ่งสามารถกำหนดรหัสได้ทั้งตัวเลขและตัวอักษร และ กำหนดได้สูงสุดไม่เกิน 16 หลัก
- **ชื่อ** คือ การกา หนดชื่อผลการอนุมัติภาษาไทยแนะนา ใหร้ะบุคา วา่ "ไม่อนุมตัิ" เพื่อให้ชัดเจน
- **ี่ชื่ออังกฤษ** คือ การกำหนดชื่อผลการอนุมัติภาษาอังกฤษเพื่อให้แสดงในหน้าจอเว็บกรณีมีซื้อลิขสิทธิ์ ภาษาอังกฤษได้

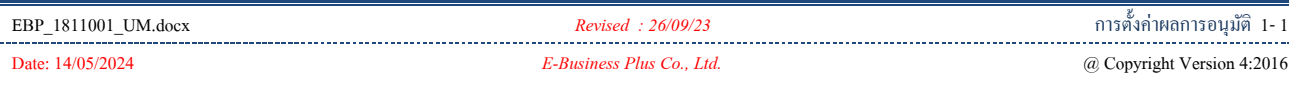

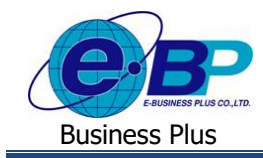

 $\blacksquare$  เมื่อเรียบร้อยแล้ว คลิกไอคอน บันทึก จะแสดงรายการ ดังนี้

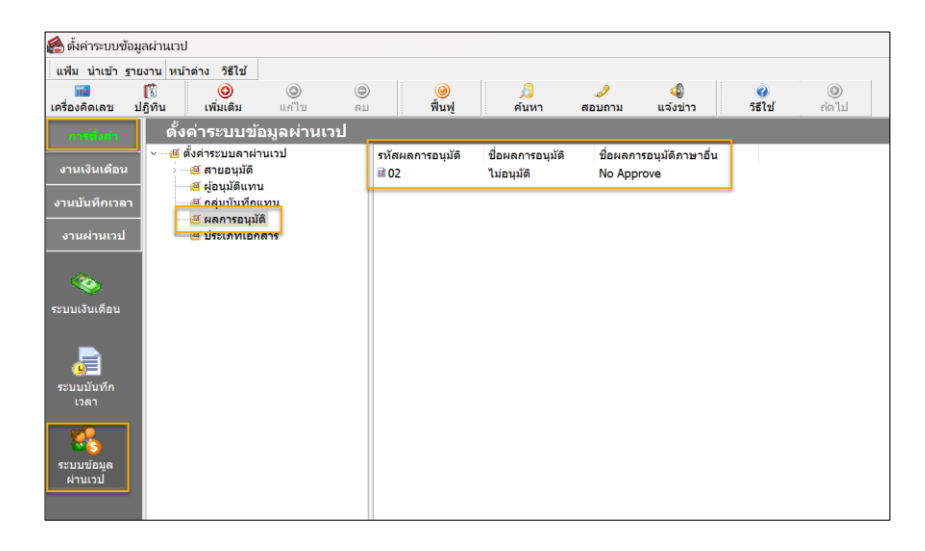

้<u>หมายเหตุ</u> : โดยรายการที่เพิ่มไว้ จะไปแสดงในหน้าจอระบบเว็บ ของผู้อนุมัติ เพื่อเป็นตัวเลือกในการพิจารณาไม่อนุมัติ ให้กับพนักงานได้